Корисничко упатство – Наставник-Ментор

Систем за кариерно напредување на наставници и стручни соработници

# Регистрација

На слика 1 е претставена формата за регистрација во системот. Најпрво треба да се одбере улога (наставник или стручен соработник), тип на училиште, степен на училиште, општина и училиште. Потоа внесувате име, презиме, датум на раѓање, корисничко име и лозинка.

Доколку не внесете некој податок, системот појавува соодветна порака дека некое задолжително поле не е пополнето.

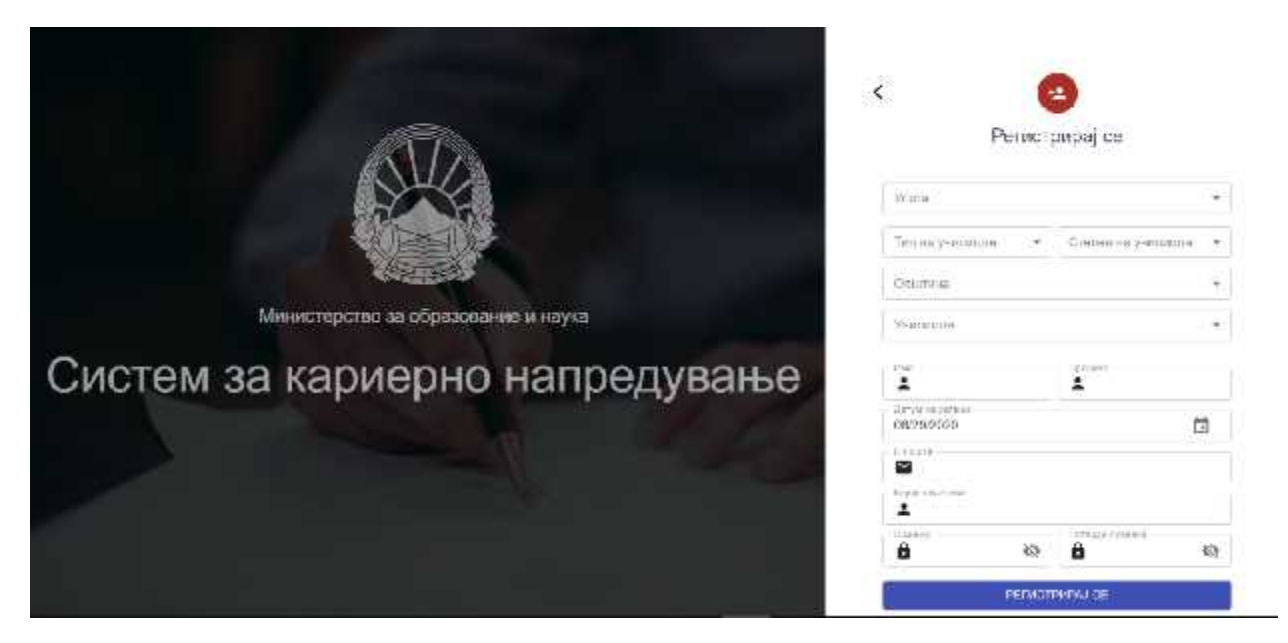

*Слика 1*

÷.

Откако ќе ги пополните полињата како на Слика 2, притискате на копчето "Регистрирај се". Системот праќа емаил до корисникот со линк за регистрација, по што корисникот ќе треба да кликне на линкот кој ќе го преупатува на најавната страна на системот за кариерен напредок.

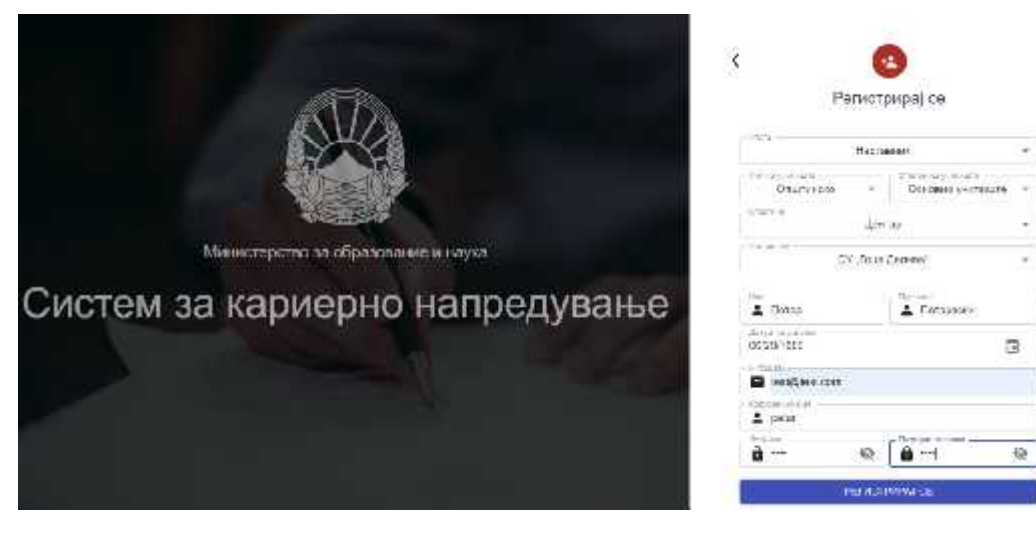

*Слика 2*

## Најава во системот

На слика 3 е претставена формата за најавување во системот. Со внесување на соодветно корисничко име и лозинка се најавувате во системот.

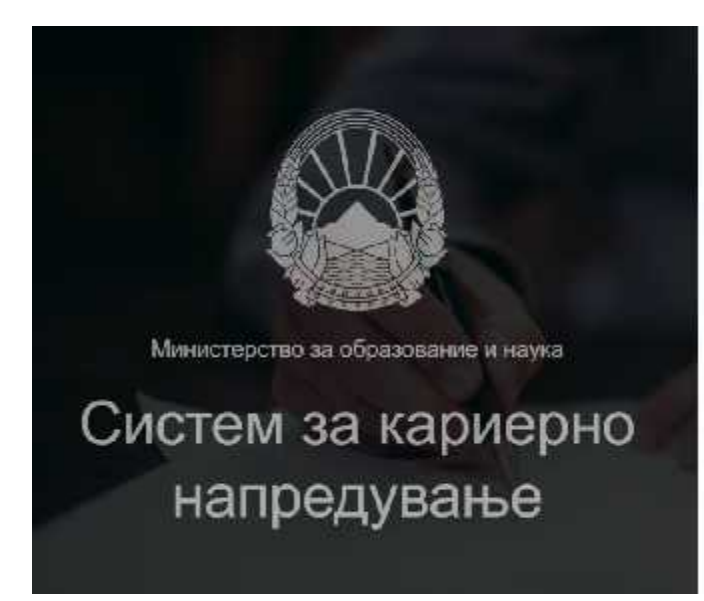

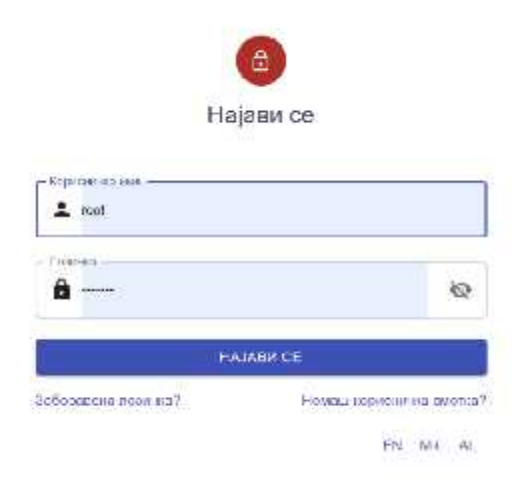

*Слика 3*

Доколку не внесете ништо, системот појавува соодветна порака дека корисничкото име и лозника се задолжителни полиња. Исто така во долниот десен агол може да се избере јазик на кој сакате да биде прикажана апликацијата. Слика 4

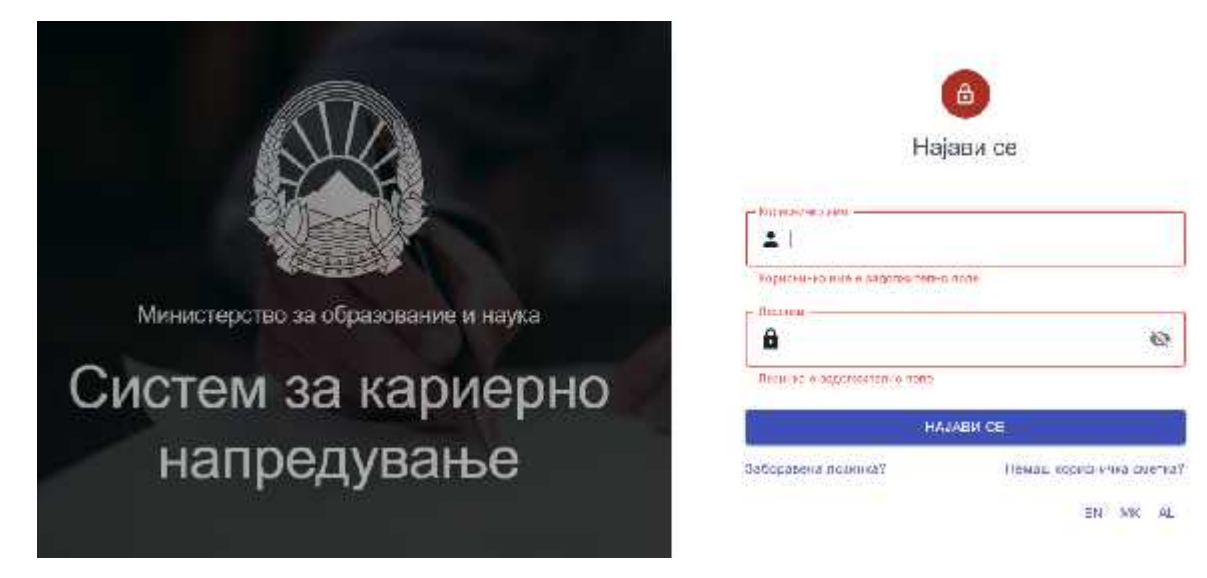

*Слика 4*

Во случај на заборавена лозинка се избира линкот со сина боја "Заборавена лозинка?". Потоа треба да се внесе e-mail адреса на која ќе се препрати нова лозинка. (Слика 5)

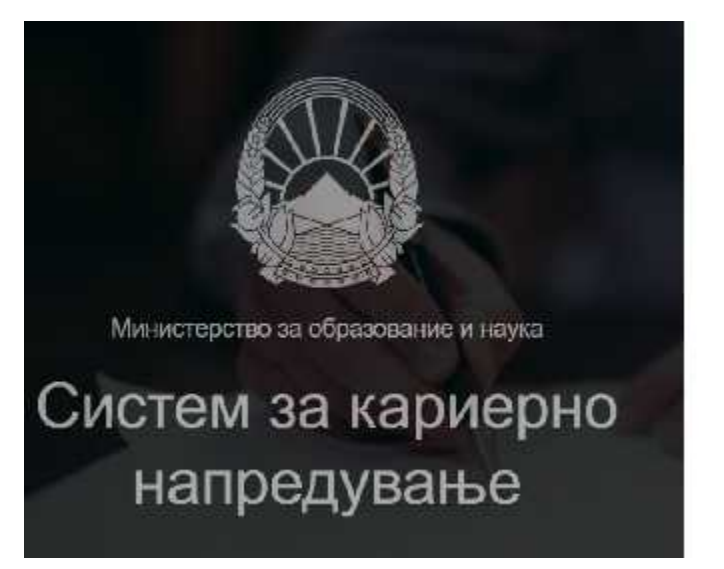

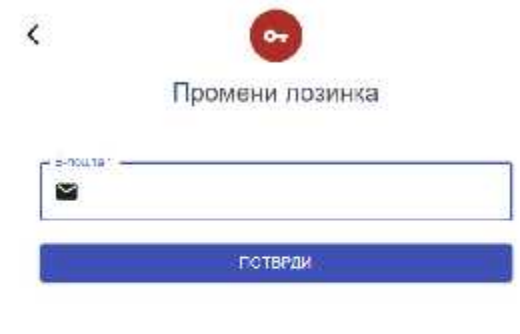

*Слика 5*

По успешно најавување во системот, наставникот/стручен соработник ќе има преглед до следните страни: "отворени конкурси" и "мои апликации".

#### Отворени конкурси

Во делот отворени конкурси може да се прегледаат сите актуелни и минати конкурси. Наставникот/стручниот соработник ќе може да аплицира само на отворените конкурси. На секој конкурс е означено за колку време истекува времето на конкурсот. За да аплицира наставникот/стручниот соработник на некој конкурс, клика на копчето "Аплицирај". Слика 6

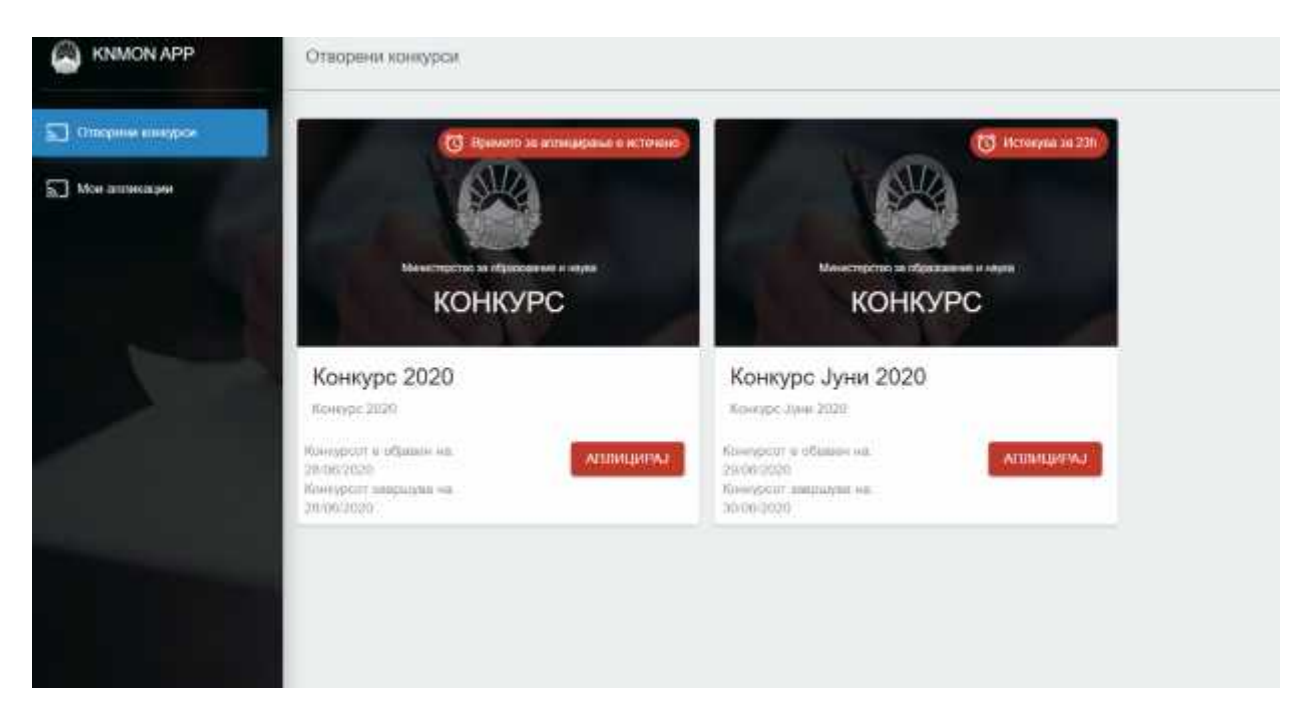

*Слика 6*

Се отвара нова форма која е поделена на три дела:

- Податоци за подносителот
- Професионален развој
- Преглед и поднесување

#### Податоци за подносителот

Во првиот дел од апликацијата се внесуваат лични податоци на наставникот/стручниот соработник. Слика 7

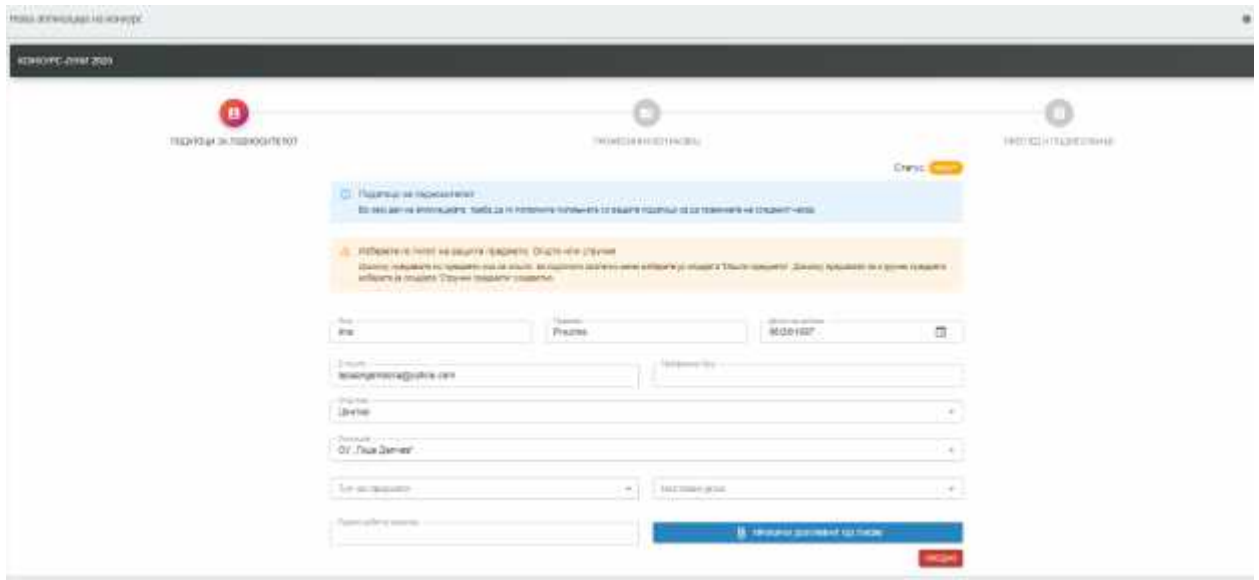

*Слика 7*

Доколку не се пополнат задолжителните полиња , системот ги означува со црвено задолжителните полиња кои мора да бидат пополнети (Слика 8). За да се постави документ од ПИОМ се клика на копчето "Прикачи документ од ПИОМ" и се отвара нова форма во која се поставува документот.

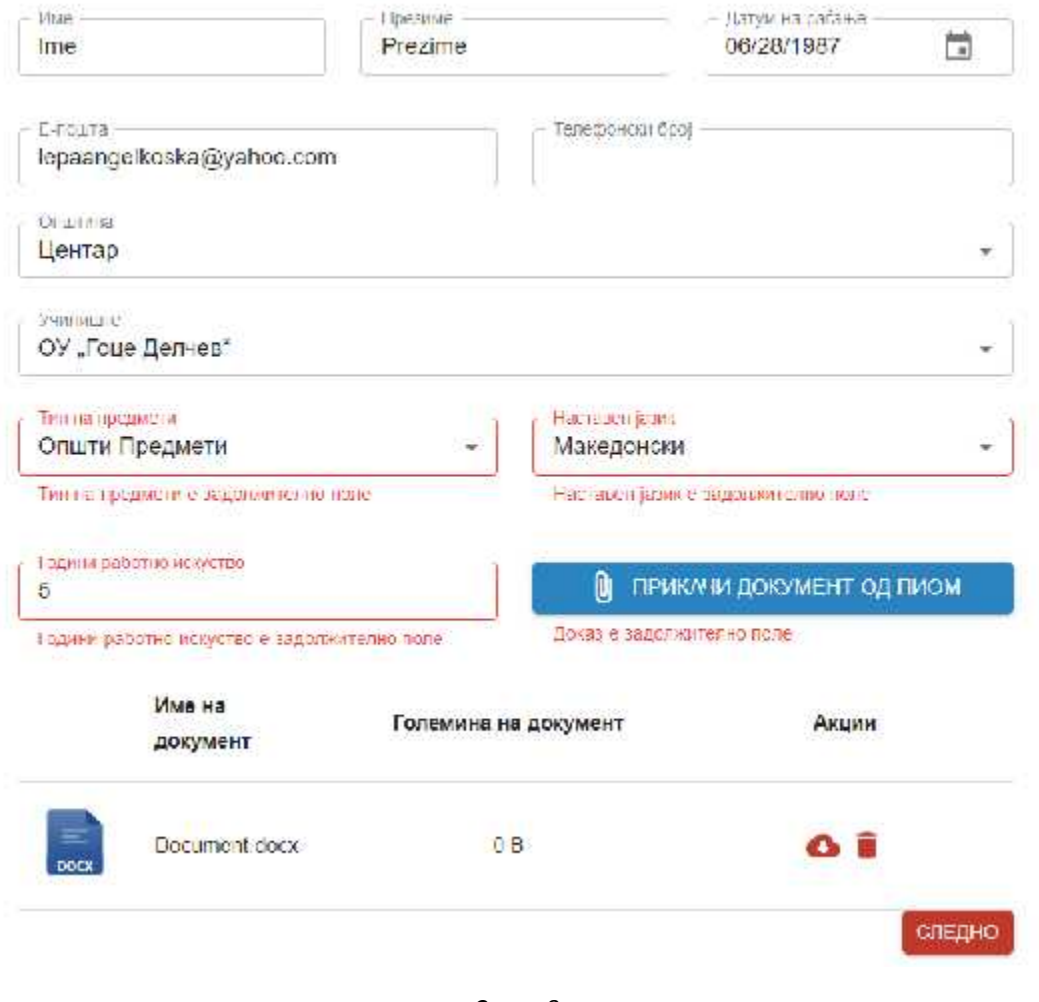

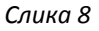

### Професионален развој

Во вториот дел од апликацијата кандидатот треба да ги постави сите докази за професионален развој. Професионалниот развој е поделен на повеќе делови за поставување на докази како (Слика 9):

- Обуки
- Научно-Стручни конференции, конгреси, симпозиуми
- Награди и признанија
- Научно/стручно звање
- Авторство

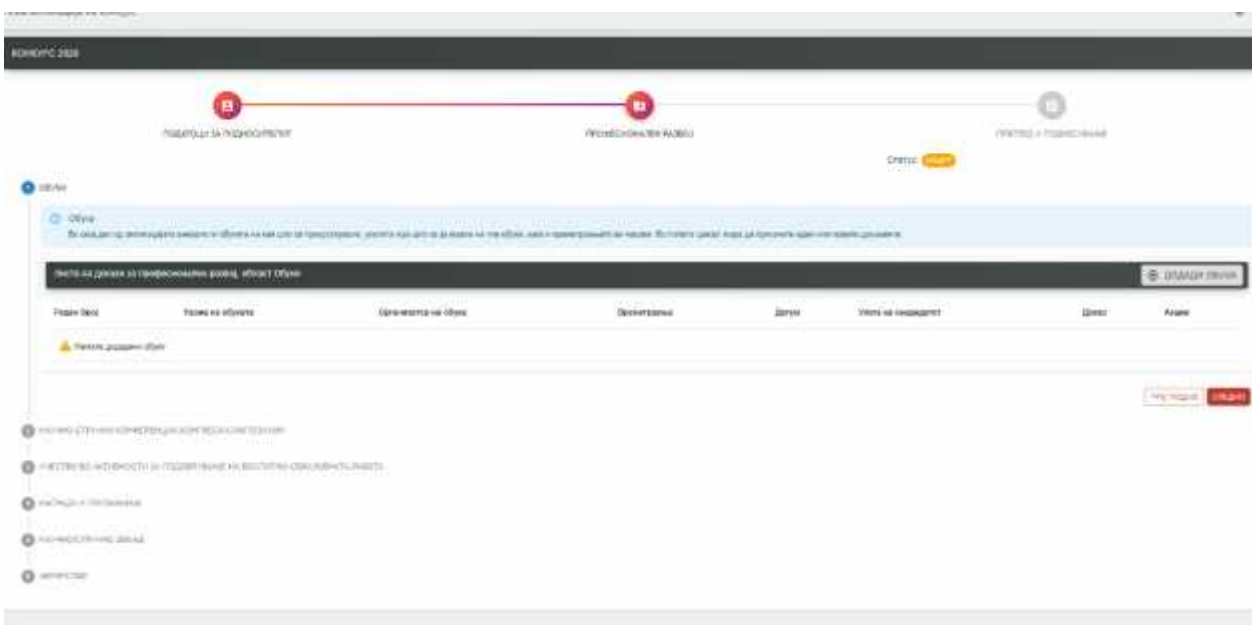

*Слика 9*

#### Обуки

Првиот дел е внесување на докази за обуки. Кандидатот има опција да внесе повеќе обуки во овој дел(Слика 10).

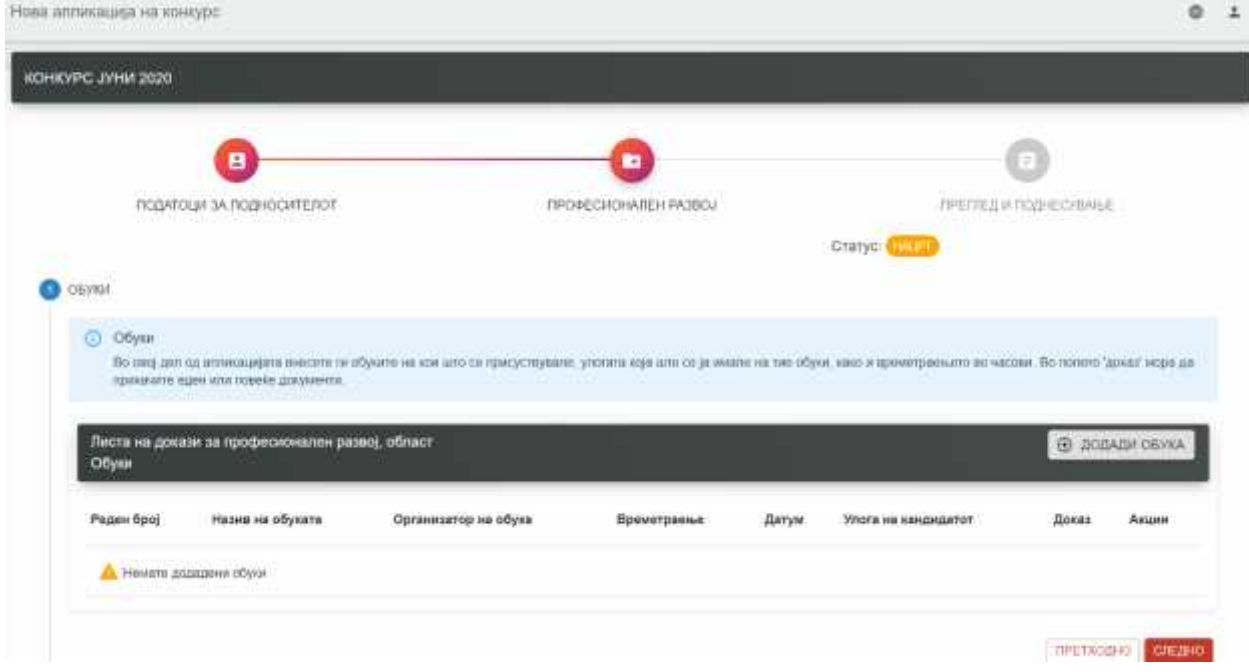

*Слика 10*

Со кликање на копчето "Додади обука" се прикажува нов ред во листата, која треба да се пополни со соодветни податоци. Се пополнуваат соодветно полињата :

- Назив на обука
- Организатор на обука
- Времетраење
- Датум на обука
- Улога на кандидатот во обуката
- Доказ (Со кликање на копчето <sup>640</sup> се отвара нова форма (Слика 11) каде што треба да се постави документот. Откако успешно ќе се постави документот има опции за преземање на истиот документ , како и бришење во случај да е поставен погрешен документ).

Доколку сакaте да додадете нова обука кликате повторно на "Додади обука" и ја повторувате постапката за новиот доказ за обука.(Слика 12). За преминување кон следен чекор , кликате на копчето "<sup>і</sup>Следно".

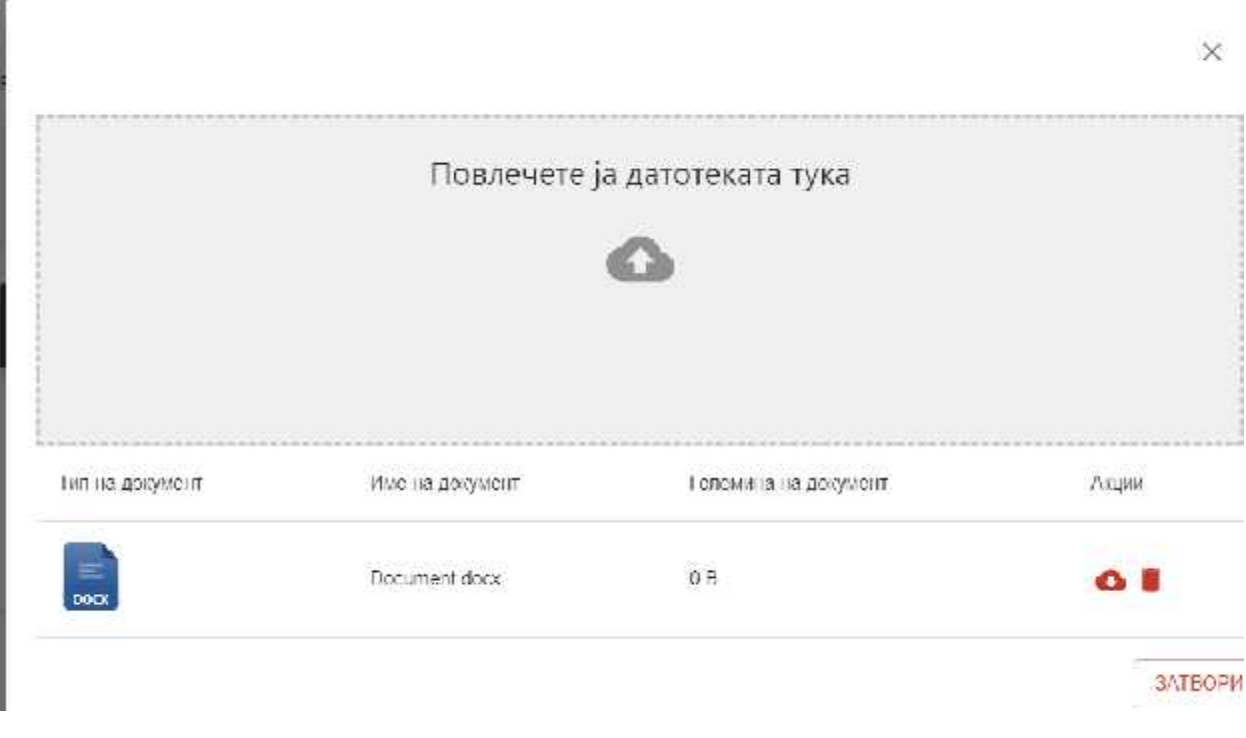

*Слика 11*

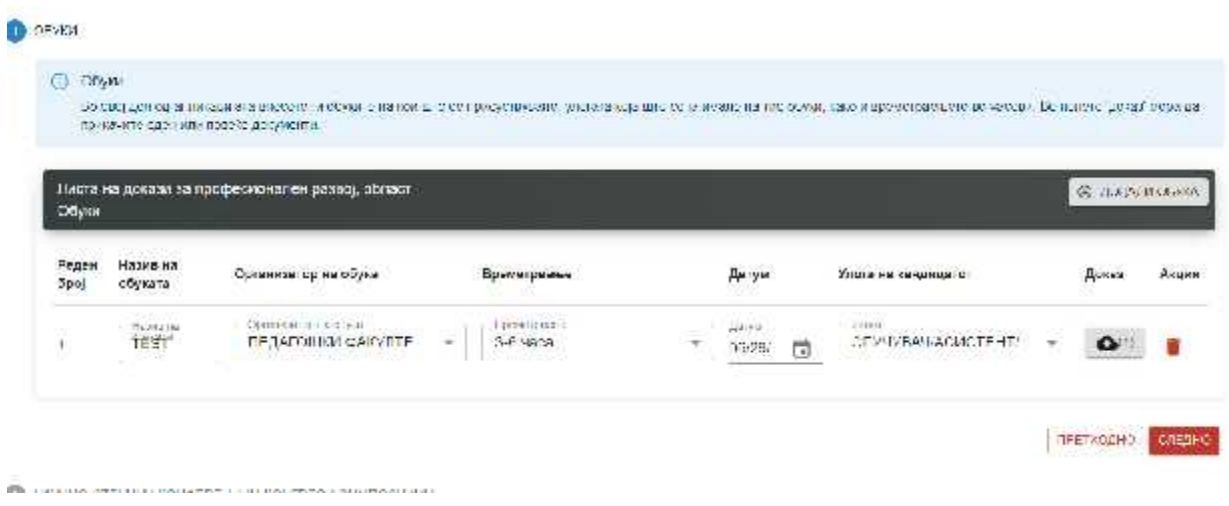

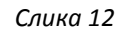

#### Научно-стручни конференции, конгреси, симпозиуми

THE TRACK CREATED IN A REPORT OF A LOCAL CHARGE OF A LOCAL CREATED ASSAULT.

Вториот дел е внесување на докази за Научно-стручни конференции, конгреси, симпозиуми. Кандидатот има опција да внесе повеќе докази во овој дел(Слика 13)

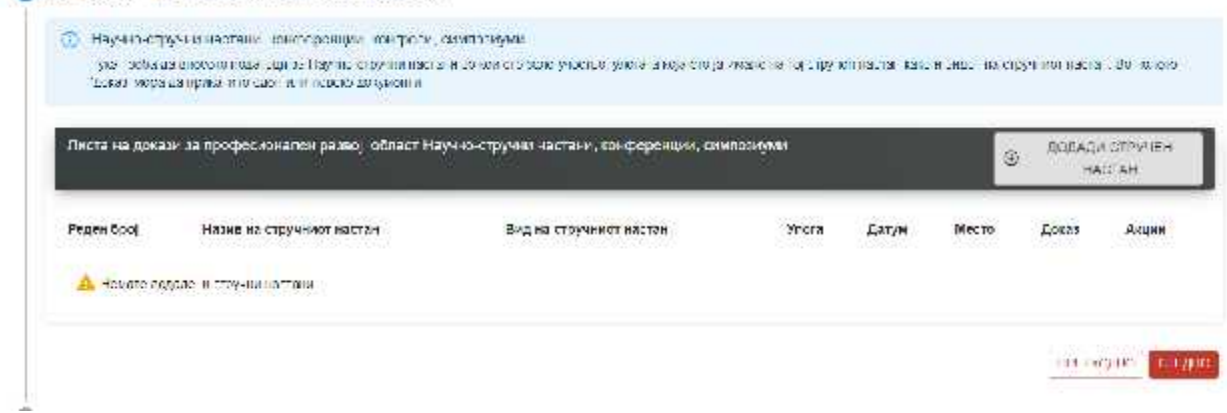

*Слика 13*

Со кликање на копчето "Додади стручен настан" се прикажува нов ред во листата, која треба да се пополни со соодветни податоци. Се пополнуваат соодветно полињата :

- Назив на стручниот настан
- Вид на стручниот настан
- Улога
- Датум
- Место
- Доказ (Со кликање на копчето  $\bigcirc$   $\bigcirc$  de отвара нова форма (Слика 14) каде што треба да се постави документот. Откако успешно ќе се постави документот има опции за преземање на истиот документ , како и бришење во случај да е поставен погрешен документ).

Доколку сакaте да додадете нов стручен настан, кликате повторно на "Додади стручен настан" и ја повторувате постапката за новиот доказ за стручен настан.(Слика 15). За преминување кон следен чекор , кликате на копчето "<sup>ii</sup>Следно".

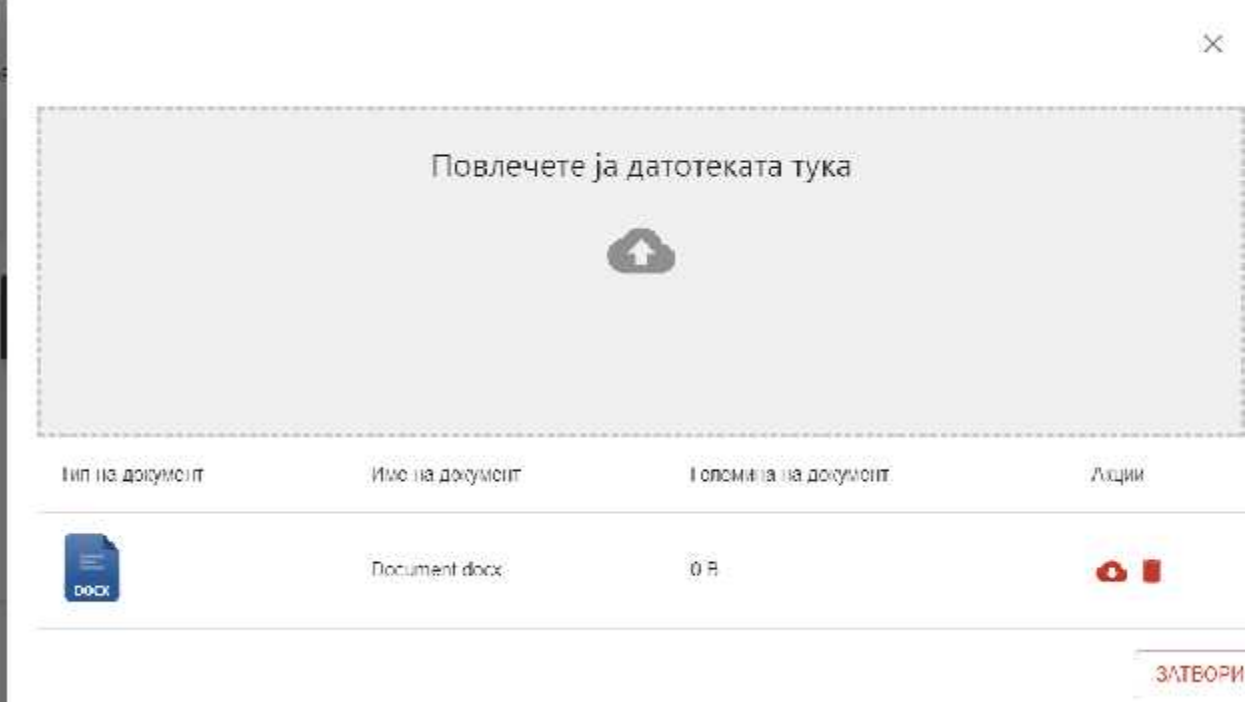

*Слика 14*

|               | довая торь далючили в еден или прека документи. |                                       |                                                                                                  |                                            |   |                  |                            |         |
|---------------|-------------------------------------------------|---------------------------------------|--------------------------------------------------------------------------------------------------|--------------------------------------------|---|------------------|----------------------------|---------|
|               |                                                 |                                       | Писта на докази за просесионался развој, област Научно-стручки настави, ховференции, симпозијам, |                                            |   | 63               | <b>DOMESTIC:</b><br>FACT44 |         |
| Feger<br>öpo] | Назив на стручниот<br>настан                    | .<br>Будеи струченот настан           | <b>Vonce</b><br><b>SYSTEM</b>                                                                    | wa asa<br><b>Jimmy</b> w<br>vetera         |   | Martin.          | <b>Hoses</b>               | Air you |
| 15            | 1.82-5.59 - 2.07 N.WT<br>(Psi2)                 | ESQ CONSIGNORIES<br><b>HALMOHALE:</b> | 57,000<br>СОПСТВЕНА ПОСТЕР  -                                                                    | <b>STEP NT</b><br>$-27 - 14$<br>DS/2B/2020 | 囗 | Herro<br>Globjer | Ω                          |         |

*Слика 15*

#### Учество во активности за подобрување на воспитно-образовната работа

Третиот дел е внесување на докази за Учество во активности за подобрување на воспитно образовната работа. Кандидатот има опција да внесе повеќе докази во овој дел(Слика 16)

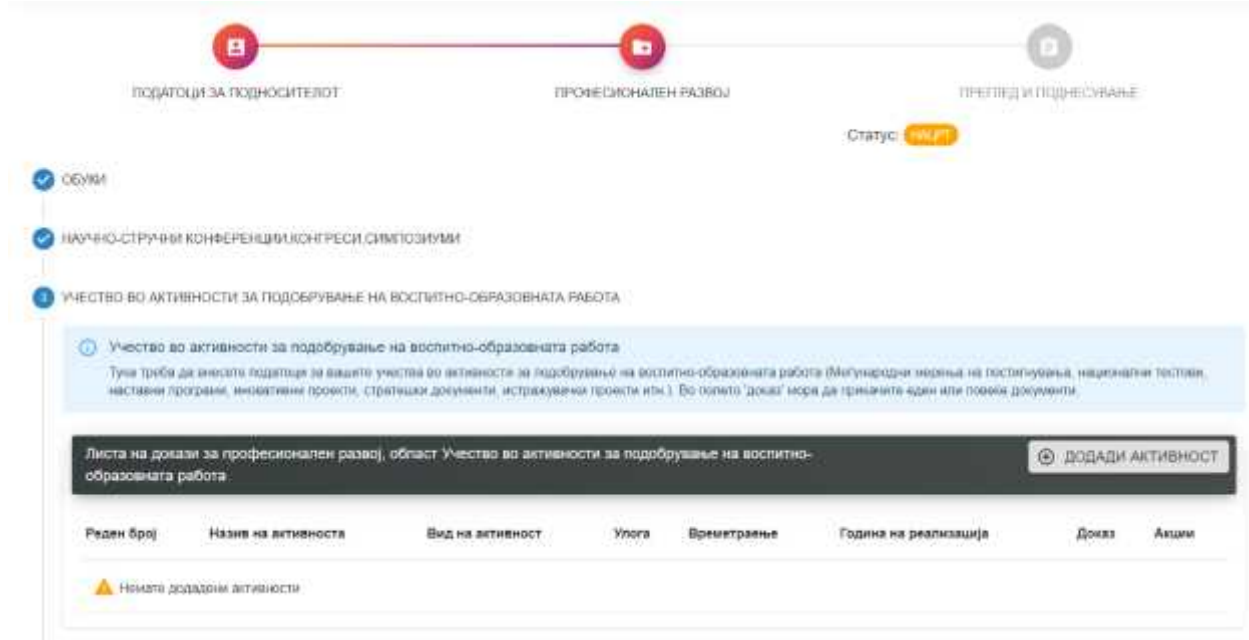

*Слика 16*

Со кликање на копчето "Додади активност" се прикажува нов ред во листата, која треба да се пополни со соодветни податоци. Се пополнуваат соодветно полињата :

- Назив на активноста
- Вид на активноста
- Улога
- Времетраење
- Година на реализација
- Доказ (Со кликање на копчето <sup>640</sup> се отвара нова форма (Слика 17) каде што треба да се постави документот. Откако успешно ќе се постави документот има опции за преземање на истиот документ , како и бришење во случај да е поставен погрешен документ).

Доколку сакaте да додадете нова активност кликате повторно на "Додади активност" и ја повторувате постапката за новиот доказ за активност(Слика 18). За преминување кон следен чекор, кликате на копчето "<sup>iii</sup>Cледно".

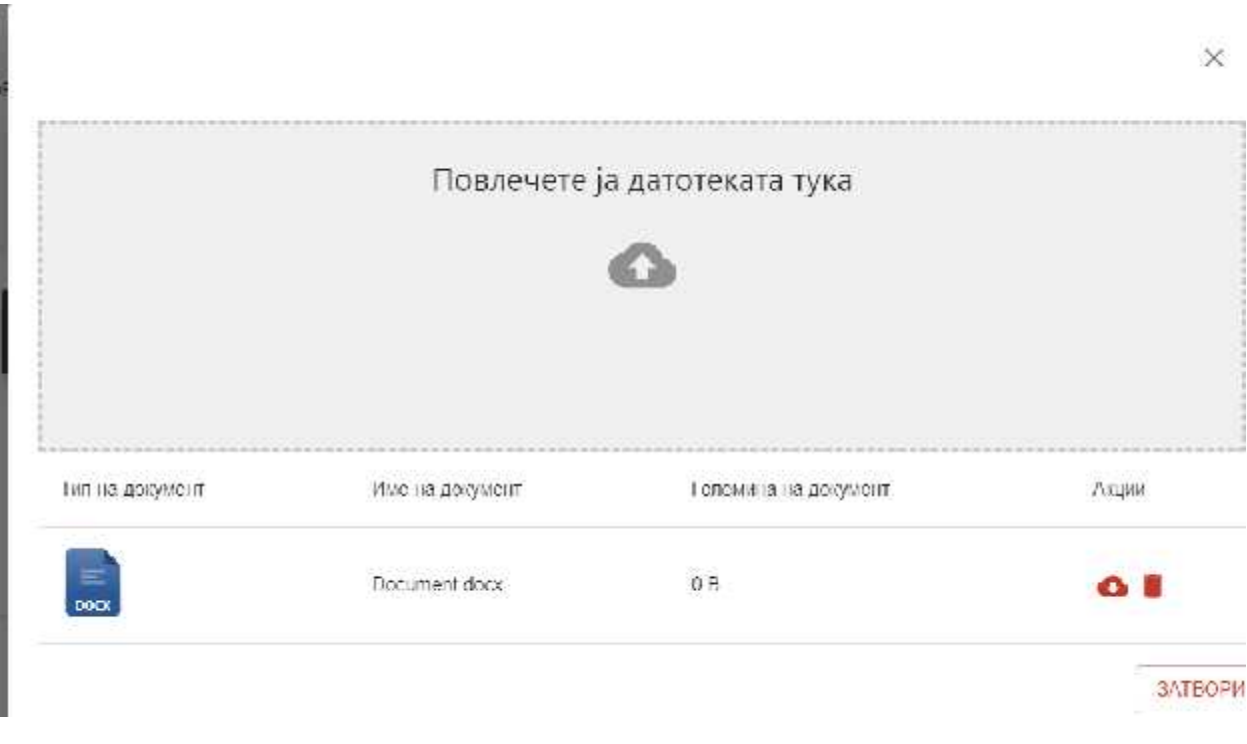

*Слика 17*

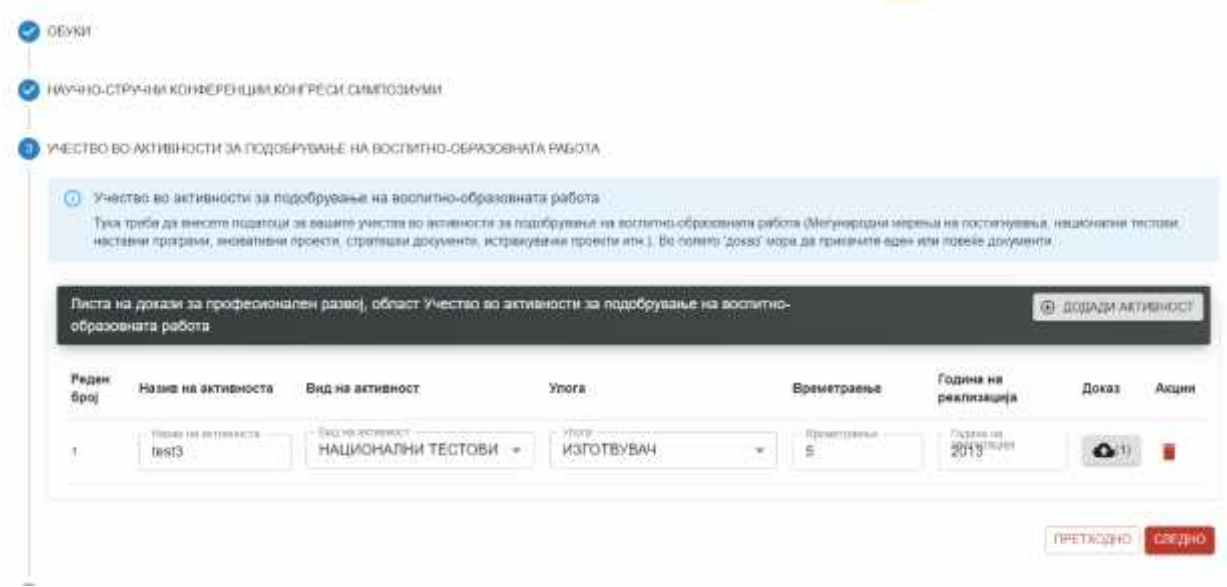

*Слика 18*

#### Награди и признанија

Четвртиот дел е внесување на докази за Награди и признанија. Кандидатот има опција да внесе повеќе докази во овој дел(Слика 19)

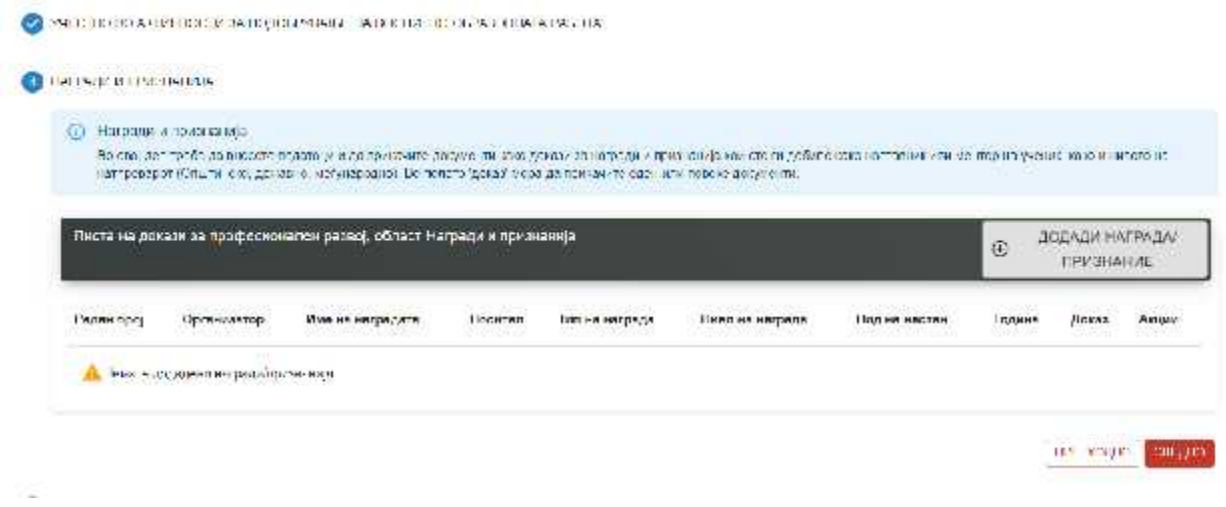

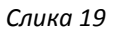

Со кликање на копчето "Додади награда/признание" се прикажува нов ред во листата, која треба да се пополни со соодветни податоци. Се пополнуваат соодветно полињата :

- Организатор
- Име на награда
- Носител
- Тип на награда
- Ниво на награда
- Вид на настан
- Година
- Доказ (Со кликање на копчето <sup>640</sup> се отвара нова форма (Слика 20) каде што треба да се постави документот. Откако успешно ќе се постави документот има опции за преземање на истиот документ , како и бришење во случај да е поставен погрешен документ).

Доколку сакaте да додадете нова награда/признание кликате повторно на "Додади награда/признание" и ја повторувате постапката за новиот доказ за награда/признание(Слика 21). За преминување кон следен чекор , кликате на копчето "<sup>iv</sup>Cледно".

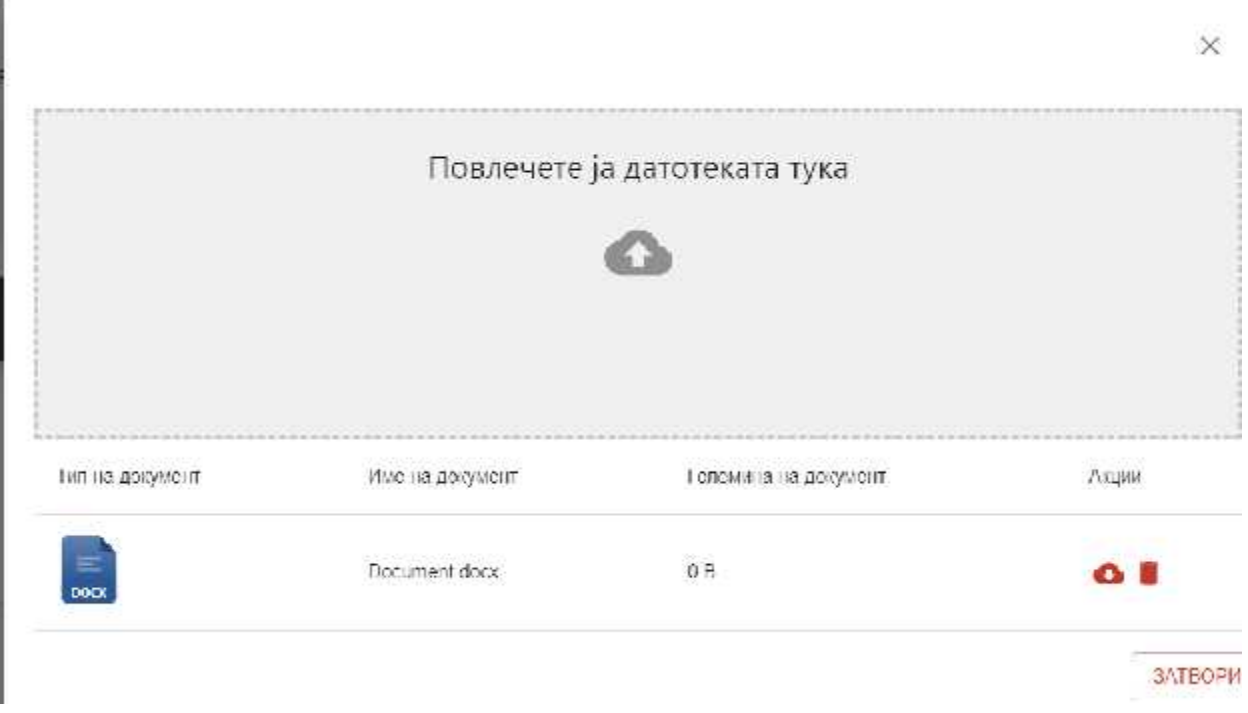

*Слика 20*

|               | АГРАГИ И ГРУЗЧАНИ А |                                                                                                    |          |                |                 |                  |        |                   |
|---------------|---------------------|----------------------------------------------------------------------------------------------------|----------|----------------|-----------------|------------------|--------|-------------------|
| C3.           | Награди и признания |                                                                                                    |          |                |                 |                  |        |                   |
|               |                     | Во орондол треба да внеского податоции да срижания документи на но доказм за напрадами трих или але на следность также поставили ментор на мно-ми, како и нижно на<br>натпроварет (Спытия ско, доская ю, могународно). Во полето "доказ" мора да поиначито еден чли левоко докумонти, |          |                |                 |                  |        |                   |
|               |                     |                                                                                                    |          |                |                 |                  |        |                   |
|               |                     |                                                                                                    |          |                |                 |                  |        |                   |
|               |                     | Листа на докази за професионален развој, област Пагради и призначнја                                                                                                    |          |                |                 |                  |        | 13.3 ASSITING WAY |
|               |                     |                                                                                                    |          |                |                 |                  | ®      | <b>TEVIRENTIA</b> |
| Реден<br>5pol | Организатор         | Имы на ниградата                                                                                                    | Hocensen | Типтим ниграда | Наво на награда | SMA 87<br>настан | Година | Дримка<br>чкини   |

*Слика 21*

# Научно/стручно звање

Петтиот чекор е внесување на докази за Научно/стручно звање. Кандидатот има опција да внесе повеќе докази во овој дел(Слика 22)

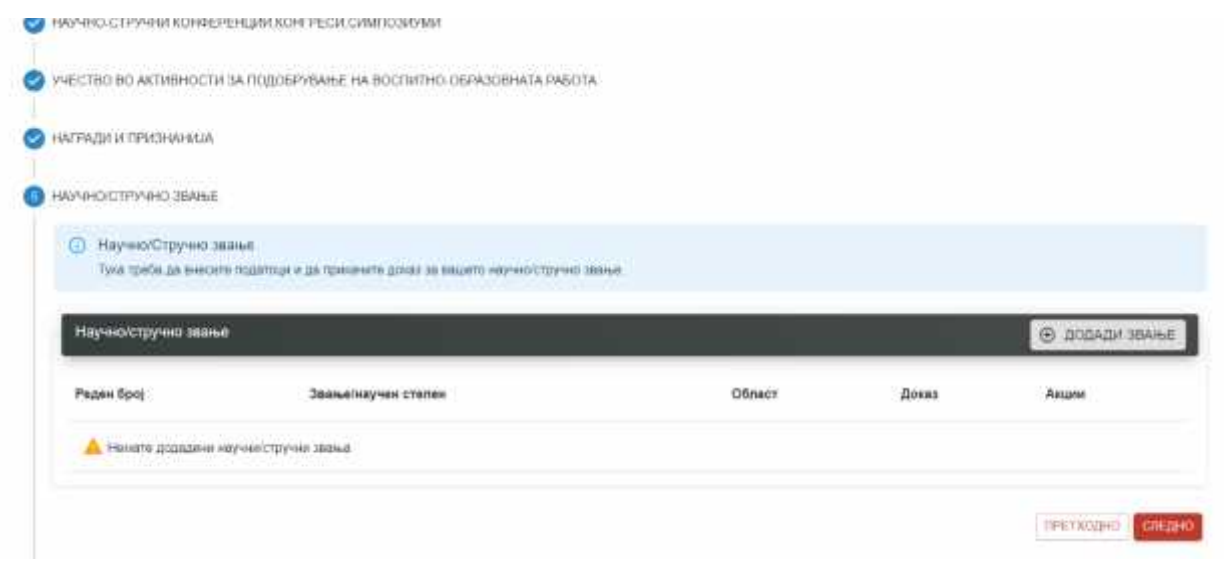

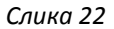

Со кликање на копчето "Додади звање" се прикажува нов ред во листата, која треба да се пополни со соодветни податоци. Се пополнуваат соодветно полињата :

- Звање/научен степен
- Област

• Доказ (Со кликање на копчето <sup>640</sup> се отвара нова форма (Слика 23) каде што треба да се постави документот. Откако успешно ќе се постави документот има опции за преземање на истиот документ , како и бришење во случај да е поставен грешен документ).

Доколку сакaте да додадете ново звање кликате повторно на "Додади звање" и ја повторувате постапката за новиот доказ за звање (Слика 24). За преминување кон следен чекор , кликате на копчето "'Следно".

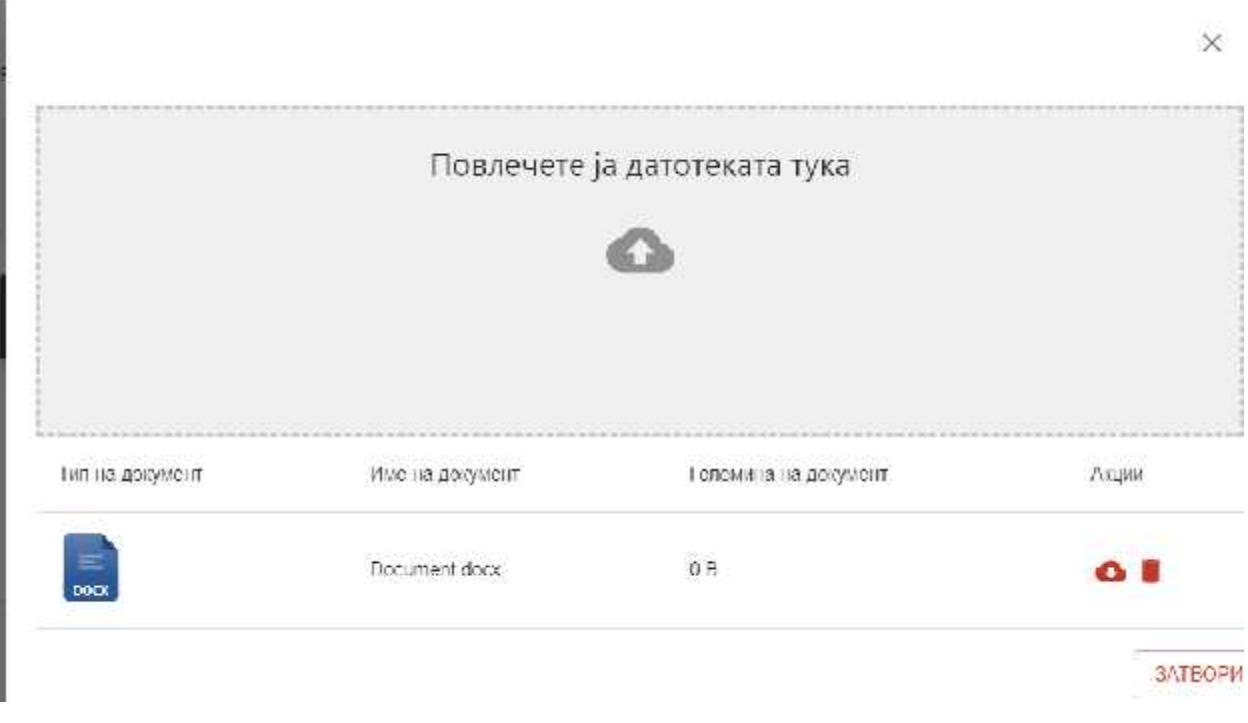

*Слика 23*

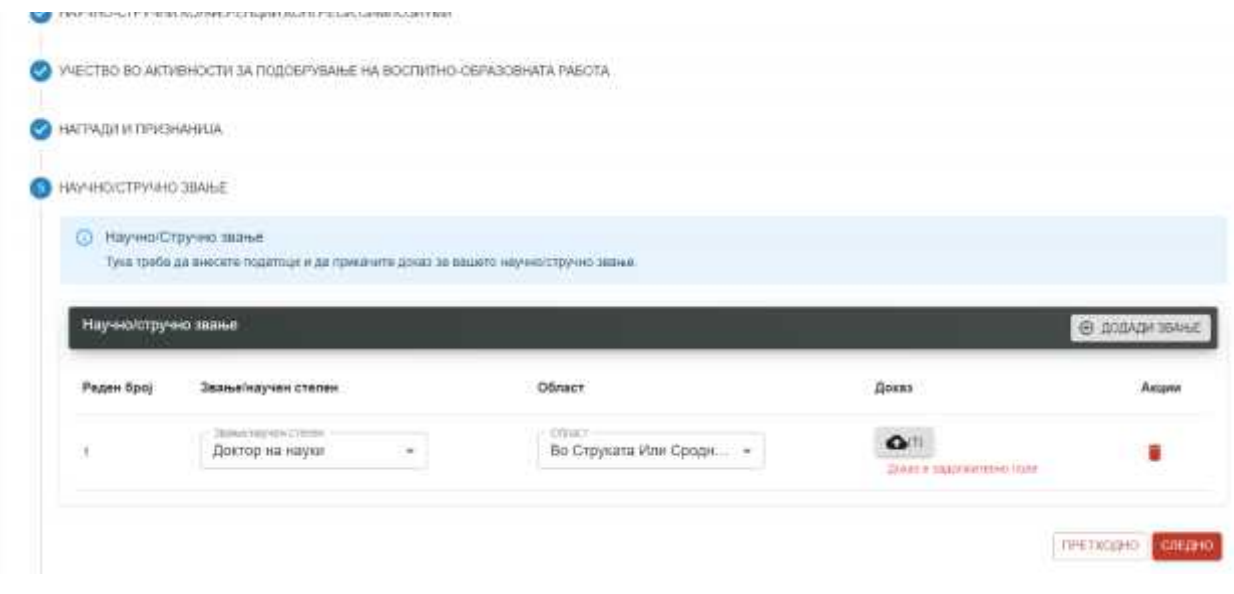

*Слика 24*

#### Авторство

Шестиот и последен чекор е внесување на докази за Авторство. Кандидатот има опција да внесе повеќе докази во овој дел(Слика 25)

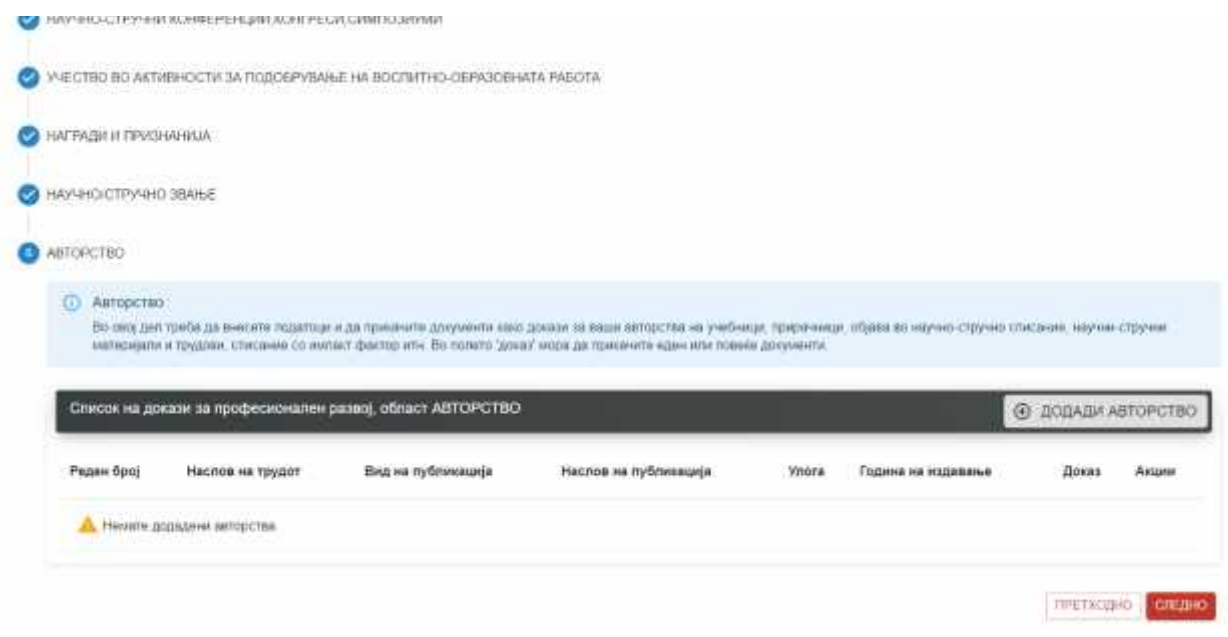

Со кликање на копчето "Додади авторство" се прикажува нов ред во листата, која треба да се пополни со соодветни податоци. Се пополнуваат соодветно полињата :

- Наслов на трудот
- Вид на публикација
- Наслов на публикација
- Улога
- Година на издавање
- Доказ (Со кликање на копчето <sup>646)</sup> се отвара нова форма (Слика 26) каде што треба да се постави документот. Откако успешно ќе се постави документот има опции за преземање на истиот документ , како и бришење во случај да е поставен погрешен документ).

Доколку сакaте да додадете ново авторство кликате повторно на "Додади авторство" и ја повторувате постапката за новиот доказ за авторство (Слика 27). За преминување кон следен чекор , кликате на копчето "<sup>vi</sup>Следно".

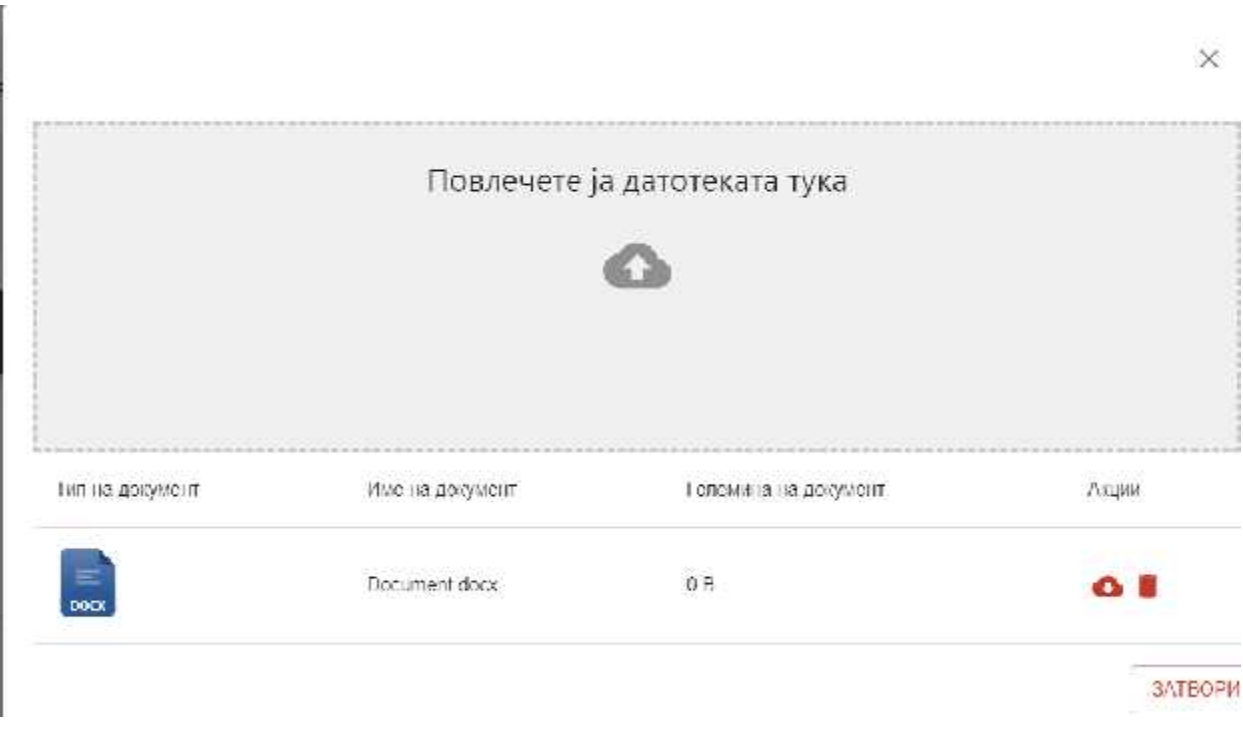

*Слика 26*

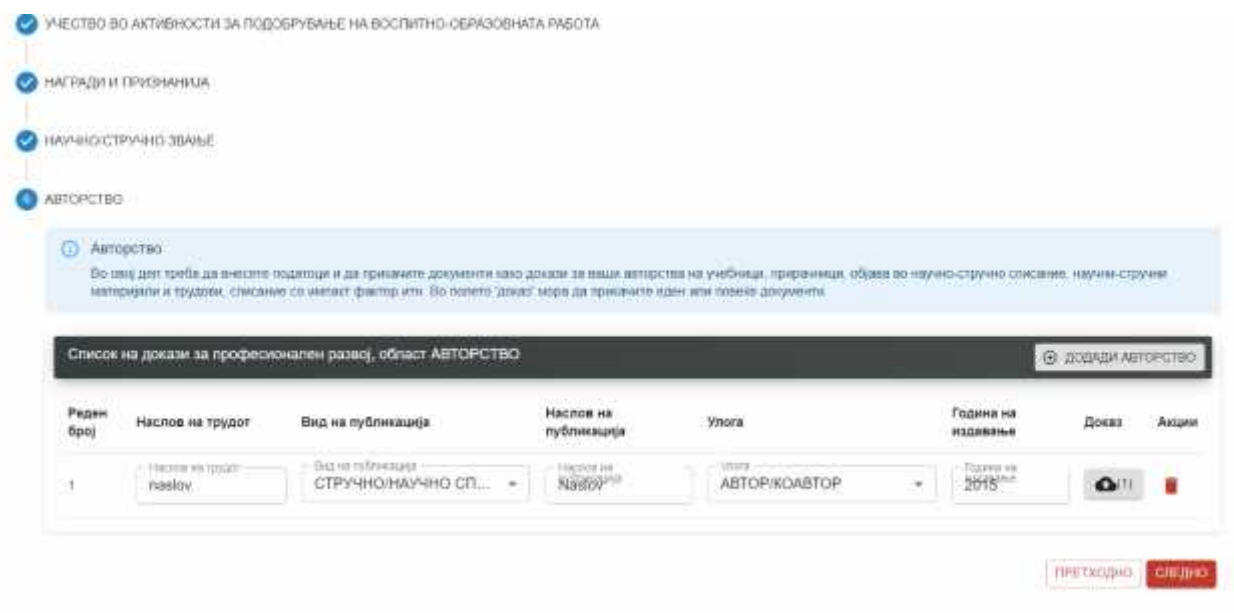

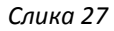

Со ова го завршувате делот за Професионален развој на апликацијата. Последен чекор при аплицирање на конкурс е чекорот "Преглед и поднесување".

### Преглед и поднесување

Во последниот дел од аплицирањето , наставникот/стручниот соработник може да ги прегледа сите податоци и документи кои ги поднел пред да ја зачува апликацијата. Со кликање на копчето "Зачувај", апликацијата се зачувува и се смета за поднесена. Од како апликацијата ќе добие статус на поднесена , наставникот/стручниот соработник не може да ја промени истата. Слика 28

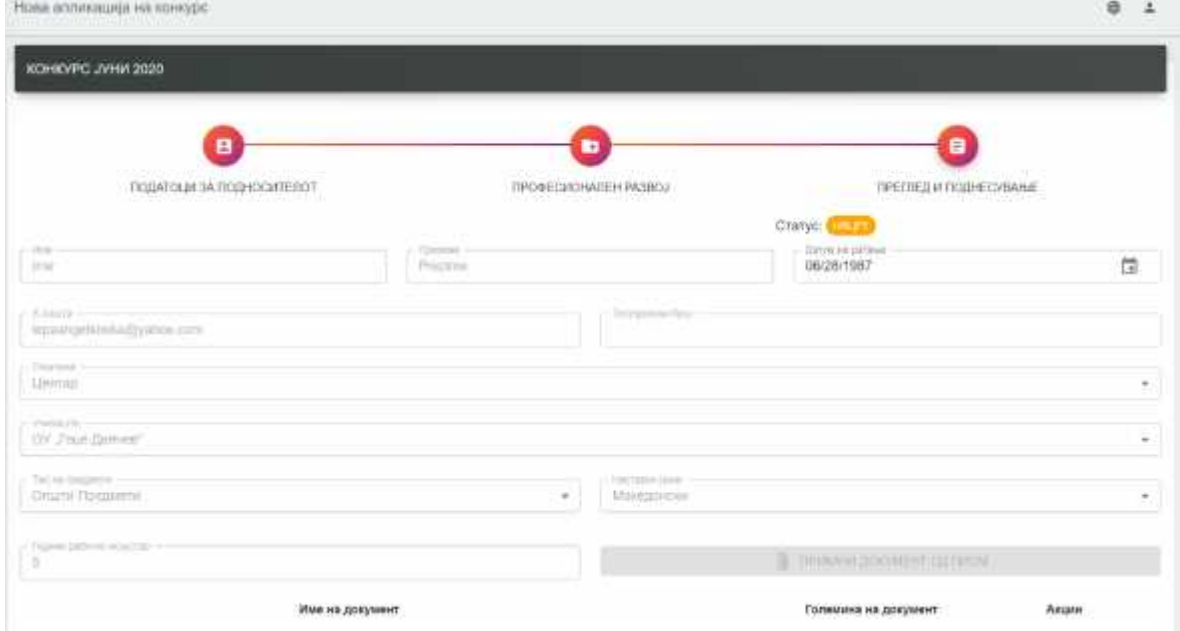

*Слика 28*

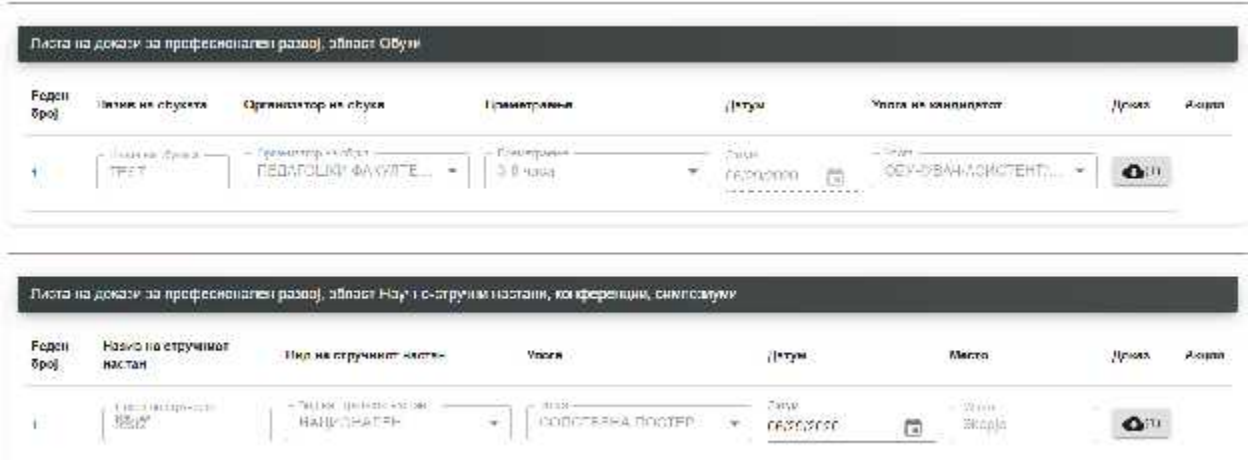

mar.

*Слика 29*

| Poppil<br>$-500$ | Назим на истомировы                                                            | Вид ны метемност |                                                         | $y_{\text{max}}$ |                     | Время гревные   |                     | Година на римлизмому | Дения | Акции |
|------------------|--------------------------------------------------------------------------------|------------------|---------------------------------------------------------|------------------|---------------------|-----------------|---------------------|----------------------|-------|-------|
| 1                | Lit at simplet -<br>11-1412-140 4231113<br>HALLIGHATE A TECTORIA will<br>text3 |                  | $= 1.7155A$<br>$\frac{1}{\sqrt{2}}$<br><b>MODERNESS</b> |                  | El Secondario<br>G) |                 | Sional bir<br>图例(F) | $\bullet$            |       |       |
|                  |                                                                                |                  |                                                         |                  |                     |                 |                     |                      |       |       |
|                  |                                                                                |                  |                                                         |                  |                     |                 |                     |                      |       |       |
|                  |                                                                                |                  |                                                         |                  |                     |                 |                     |                      |       |       |
|                  |                                                                                |                  |                                                         |                  |                     |                 |                     |                      |       |       |
|                  | Паста на докази за профосионался развој, област Награди и признанија.          |                  |                                                         |                  |                     |                 |                     |                      |       |       |
|                  |                                                                                |                  |                                                         |                  |                     |                 |                     |                      |       |       |
| Pepper<br>500    | Организатор                                                                    | Име на направата | Носител                                                 | Тип на награда   |                     | Ниво на награда | Вид на настан       | Година               | Доказ | ЛЮЦИН |
|                  |                                                                                |                  |                                                         |                  |                     |                 |                     |                      |       |       |

*Слика 30*

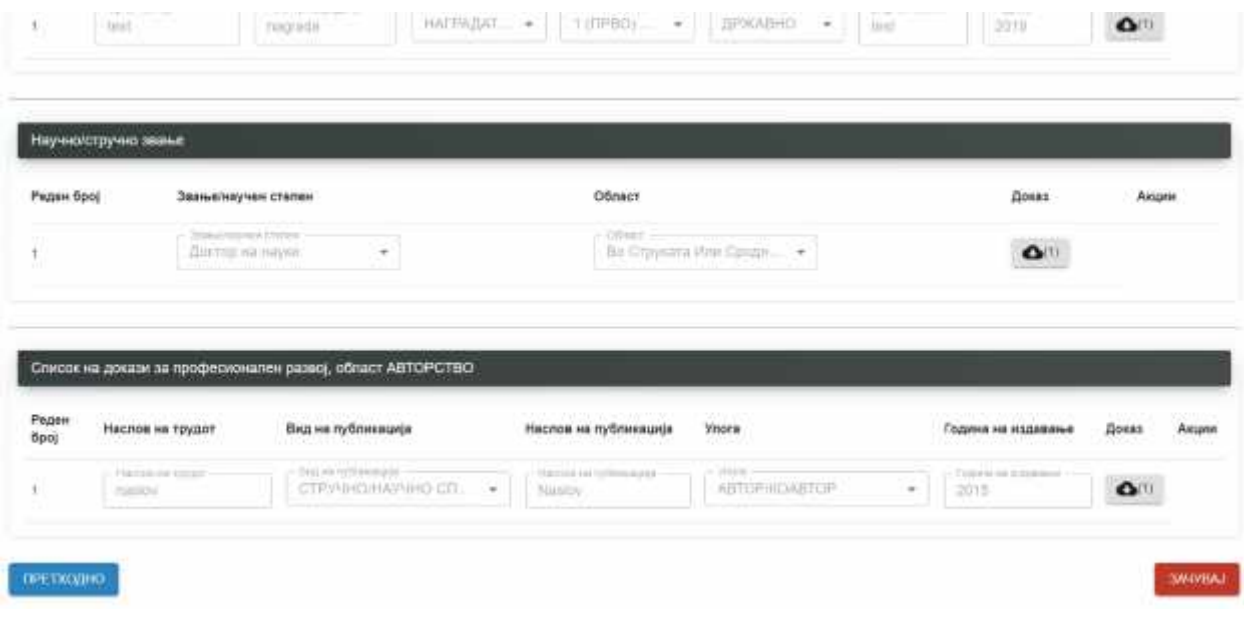

*Слика 31*

#### Мои апликации

Наставникот/стручниот соработник со клик во делот од менито "Мои апликации" може да ги прегледа сопствените апликации. Доколку апликацијата има статус "Поднесено" тоа значи дека апликацијата е веќе поднесена и не може ништо да се менува. Односно, апликацијата може да се менува се до моментот на поднесување. Слика 32

| Моегализации<br>the company of the company of the<br>.<br>Мон апликации |                                            |                        |                              | $\Xi$<br>土    |
|-------------------------------------------------------------------------|--------------------------------------------|------------------------|------------------------------|---------------|
| <b>ALCOHOL: NYERA</b><br>Konsype                                        | Кранрано на<br>- 11<br>$-0.11$             | Дитург на поднесувание | Cor you                      | Акции         |
| конерову и 2020.                                                        | 결정상당 지수서 첫 씨 집 전 지금<br>2010/06/20 07:04:07 | 2020/06/20 02:15:46    | 1833112113                   | <b>MAJERY</b> |
| Kennyed 2325                                                            | 2020-00-2020 - 0.228                       |                        | $\overline{a}$<br><b>WLF</b> | <b>STBOPH</b> |

*Слика 32*